# **Perspective Lite – sold service schools guidance**

**Contents** 

 $\mathbf{r}$ 

- [Accessing the website](#page-0-0)
- LA Documents you'll find School Analysis Packs and Financial budget reports here if you buy into these services
- [Reports \(NOVA\)](#page-1-0)  useful if you want to drill down into the reports that are in the School Analysis Pack
- [Analysis \(Insight\)](#page-3-0)  useful if you want to view the NOVA reports more visually
- Real Time Data Trends instantly view school, LA and national data over time

#### <span id="page-0-0"></span>**Accessing the website**

Website address is<https://perspective.angelsolutions.co.uk/perspective/login.aspx>

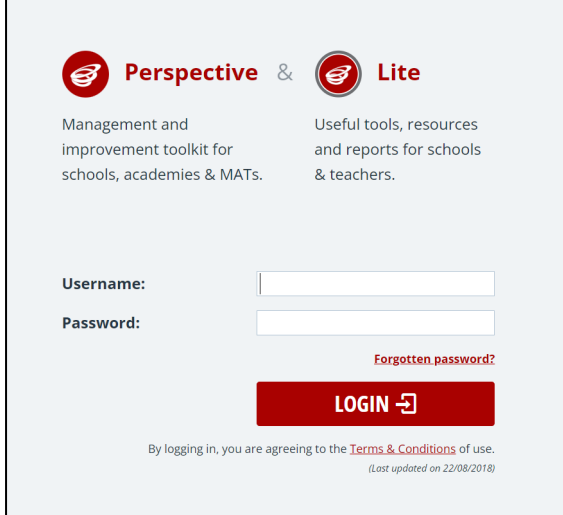

Enter your school's username and password then click on 'Login'

If you have forgotten your password, then click on the 'forgotten password' link. Enter your school's username and then click on 'Email Reset Link'. An automated email will then be sent to your school's registered email address (i.e. the address that was first setup by the LA when your account was originally created).

Once you have entered your password, you'll then be on the home page

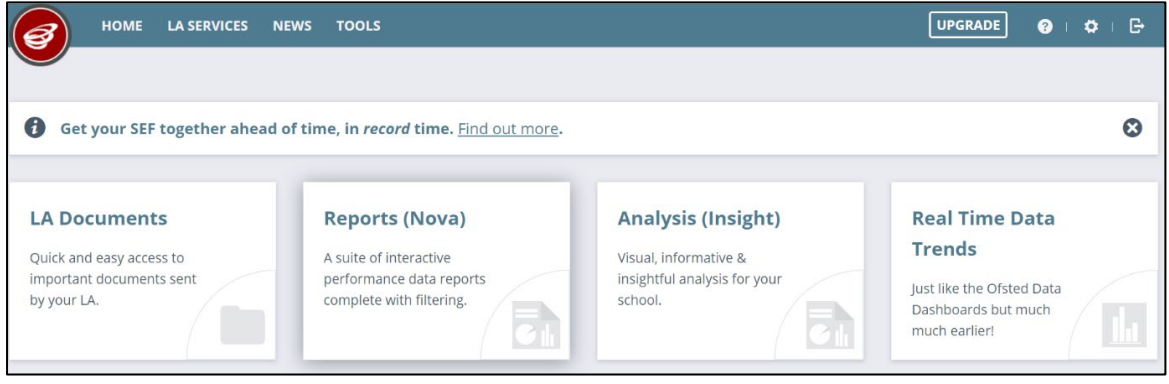

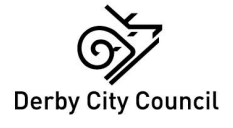

#### **LA Documents**

The LA Documents area is a centralised place for all LA documents that are stored securely. All files sent to your school from the Local Authority are available within this area.

Click on **LA Documents** to access this area. You can then use the tree view on the left-hand side to expand folders and view files. Simply click on a file to download it.

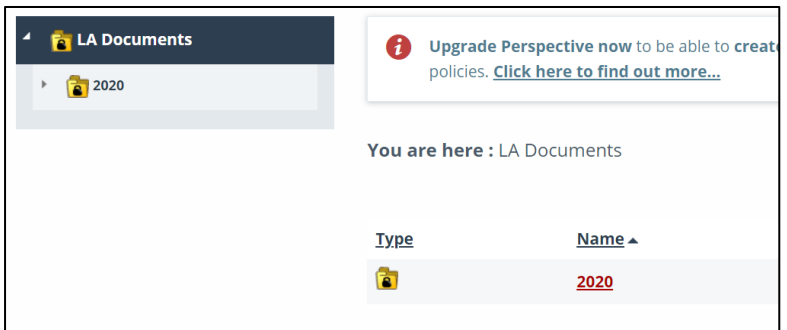

### <span id="page-1-0"></span>**Reports (NOVA)**

This area is only available to schools who buy into the Information Management and Data Analysis sold service.

The reports option will take you to a suite of interactive reports which contain your school performance data.

#### Click on **Reports (NOVA)**

On the main reports page, you will be able to select filters (Year, Key Stage, Tags, Title) to narrow down the report, or alternatively you can scroll down the page to find the report you are looking for.

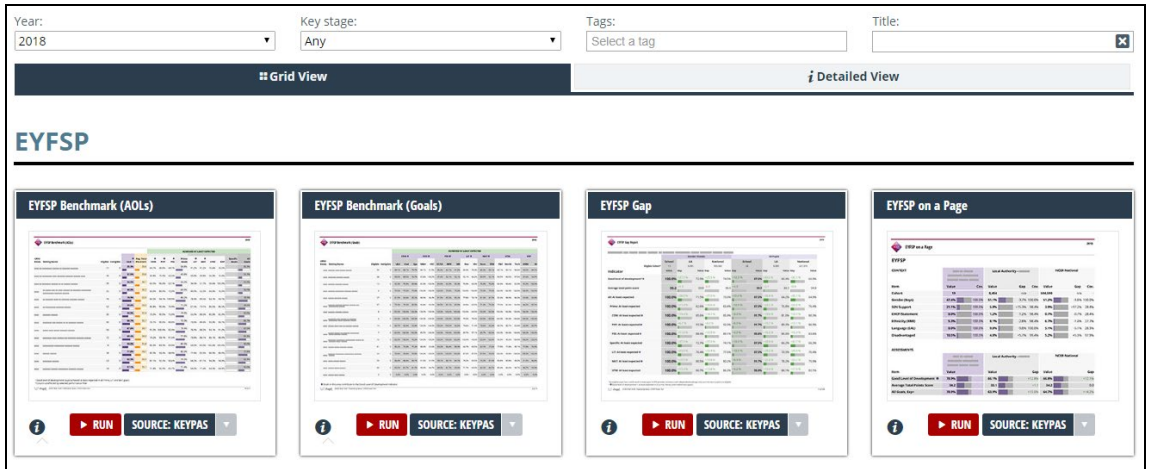

You can select one of two different data sources when running a report, depending on which data has been released. The **KEYPAS** data will return data sets such as DfE and AAT available to your LA (data that your Local Authority has imported). The **NPD** data will return data that has come directly from the DfE (usually a more finalised version of the data).

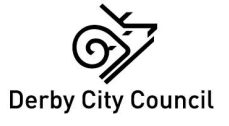

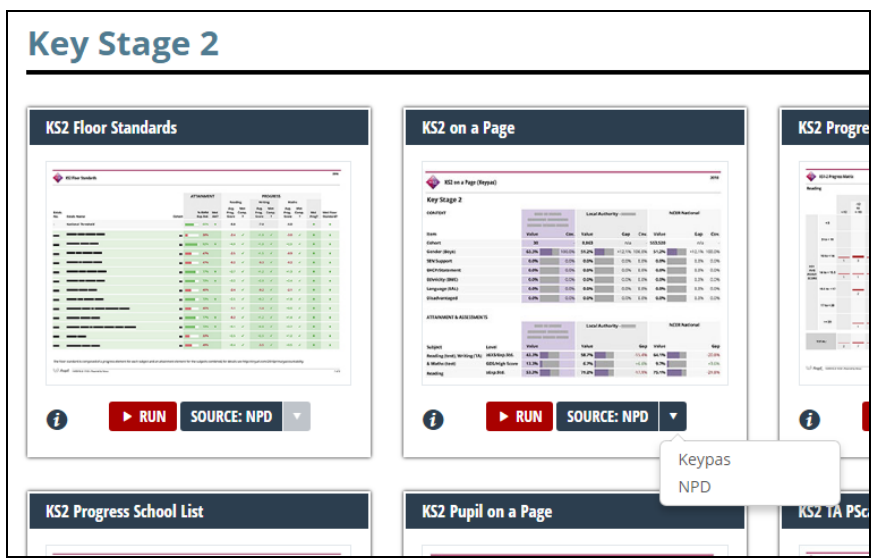

**Depending on your school type, your Reports section may not look exactly like the image above.**

Click on **Run** to generate the report. You will notice that you have a selection of filters on the righthand side of the page. You can use these to filter the data that is returned.

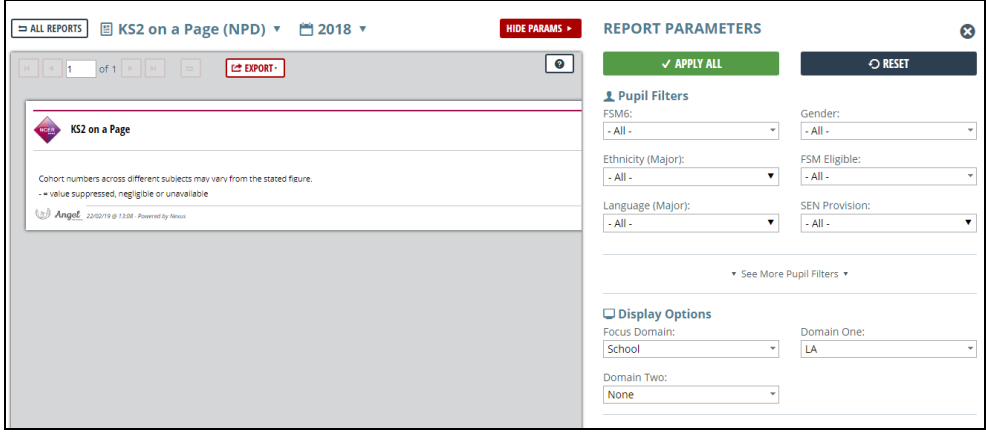

If you select a filter, it will turn orange. This is to show that the filter is not currently applied to the report. Click **Apply All** to generate the report using your chosen filters.

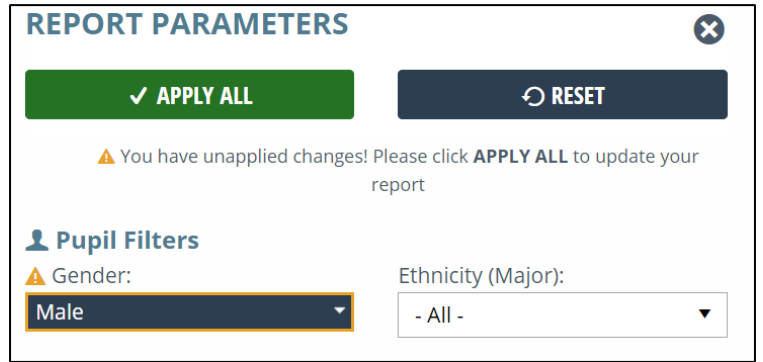

You can also export the results of your report by clicking the **Export** button and then selecting the file type you wish to download.

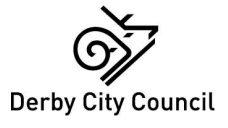

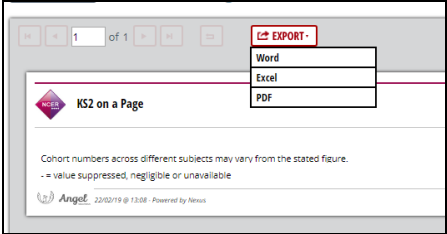

## <span id="page-3-0"></span>Analysis (Insight)

This area is only available to schools who buy into the Information Management and Data Analysis sold service.

The headlines page gives you access to that key data for which you are frequently asked but will also visualise and reinterpret those figures to make them accessible to a wider audience. The text snippets and charts on the page can be easily copied and used to support your school's reporting processes.

Click on **Options** to choose the academic year, area and comparator you wish to view. Then **Apply all**:

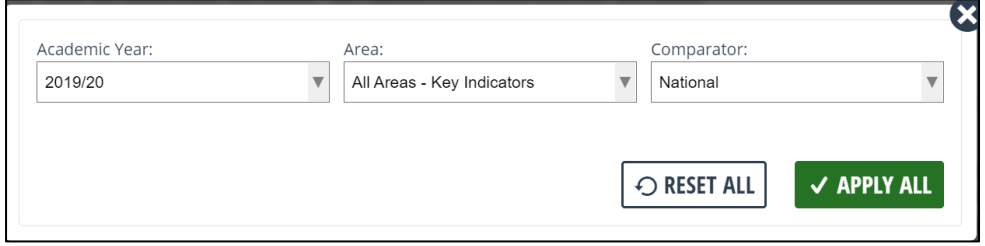

Then select the measure you want to view (the right arrow will reveal more measures):

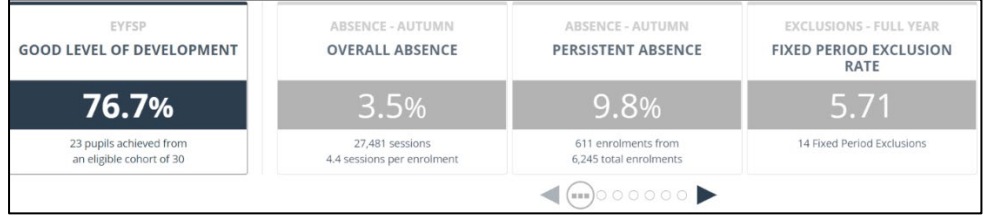

Once selected, you can then scroll down and view a visual representation of the measure and also text explaining the data.

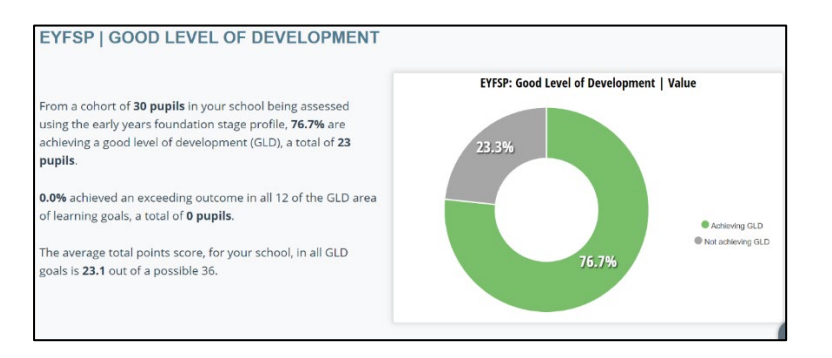

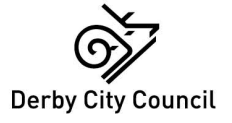

#### Real Time Data Trends

This area is only available to schools who buy into the Information Management and Data Analysis sold service.

Real Time Data provides you with headline attainment levels for any key stages relevant to your school. Perspective Lite gives you access to accurate national attainment figures **up to 4 months prior to DfE release!**

To access, click on **Real Time Data Trends**.

You will be given an option to select a key stage (as shown below).

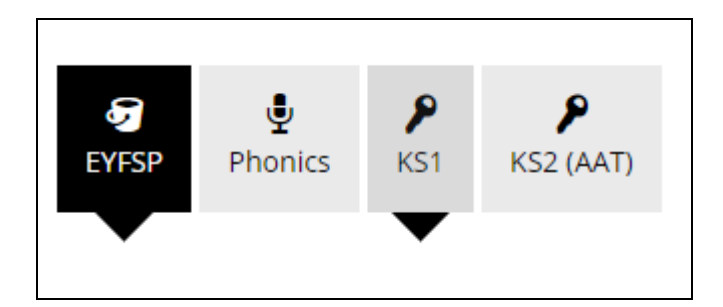

Once you have selected a key stage, the system will display the trends over time (our demo data has only been populated with 2019 data but you'll be able to view more years than is shown below). You can alternate between key stages as needed. You can switch between a bar or line view here, too.

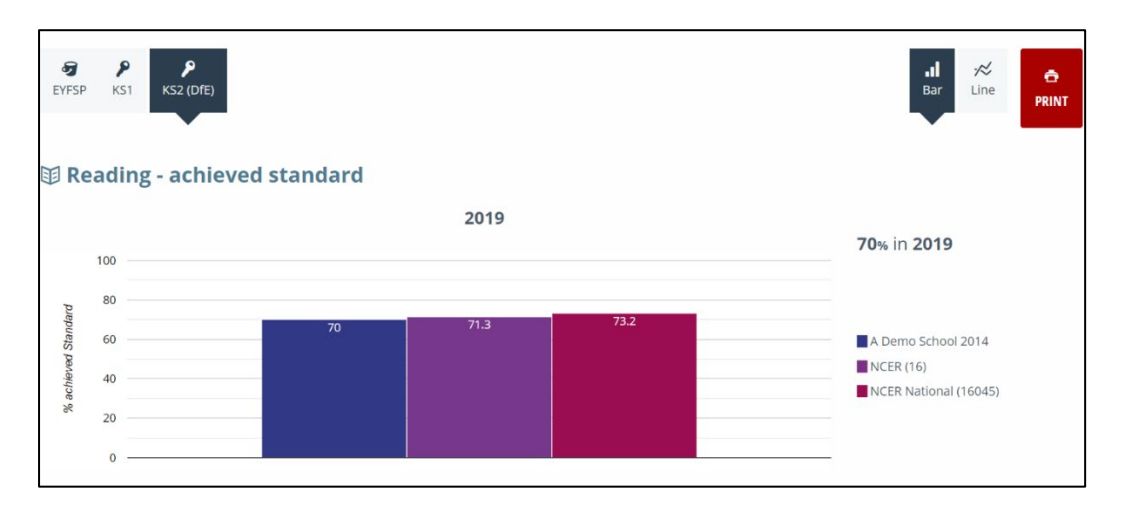

In the summer term, the latest annual figures will begin to appear so that you can start to see the emerging national picture, alongside your school's results, at the end of the summer holidays.

This means that when you resume school in September, you know exactly what you are coming back to. If your attainment has dropped, or is below the national/LA average, then you can prepare yourself in advance for any scrutiny that may arise from this.

You can use the **Print** option on the page to print these graphs to paper. If you would rather download the charts as a document, change the destination printer to Adobe PDF.

**Please contact Debbie Peters, Senior Analyst – Policy and Insight Team on 642710 for more information.**

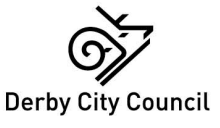